栄東中学校インターネット出願手順

1 本校ホームページよりの出願サイトへアクセスし登録してください。

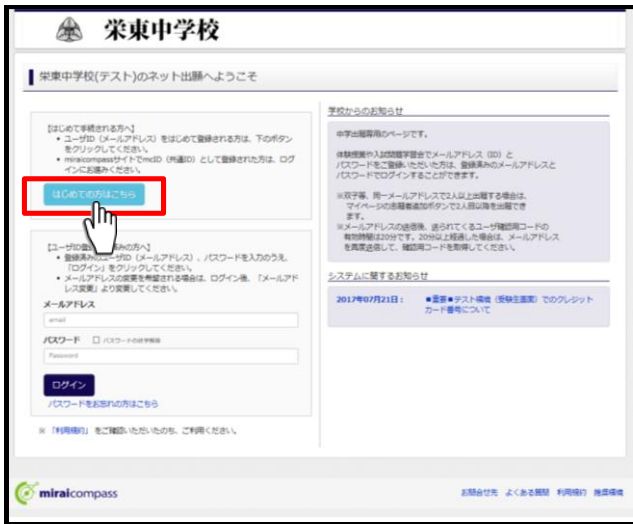

「はじめての方はこちら」をクリックしてくだ さい。

2 登録するメールアドレスを入力し送信してください。

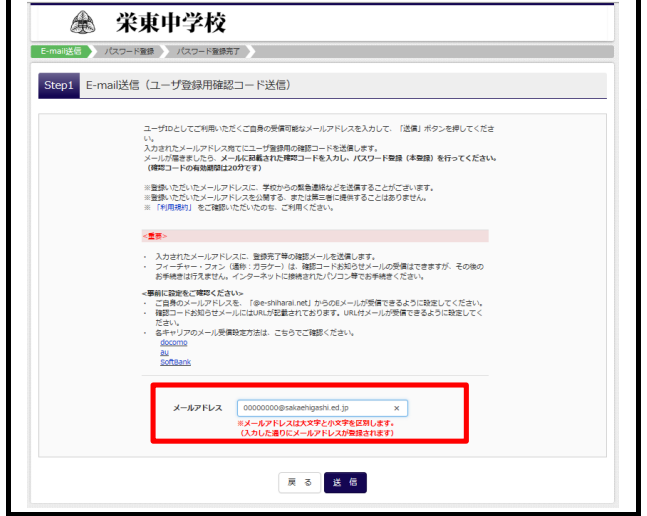

※ 「@e-shiharai.net」からのメール受信できる ように設定してください。

3 登録したアドレスに届いたメールを開封してください。

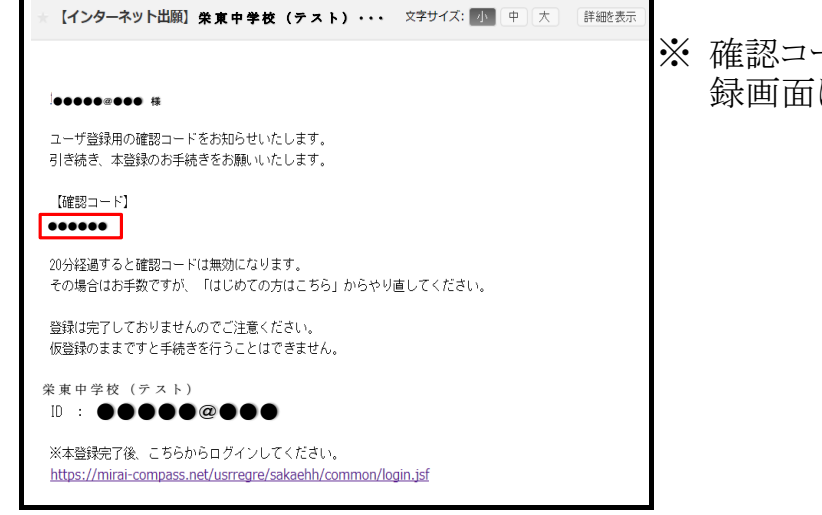

※ 確認コードを次項のSTEP2のパスワード登 録画面に入力してください。

4 パスワード登録画面より志願者名(カナ)・パスワードを入力し登録してください。

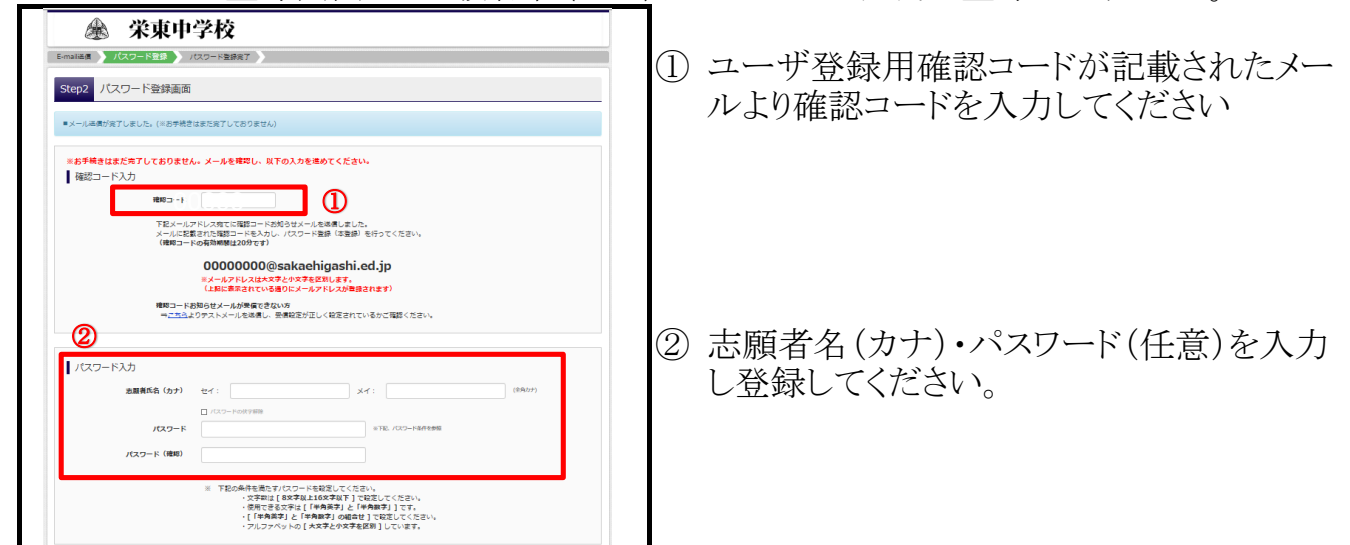

# 5 パスワード登録後『ログインへ』をクリックしてください。

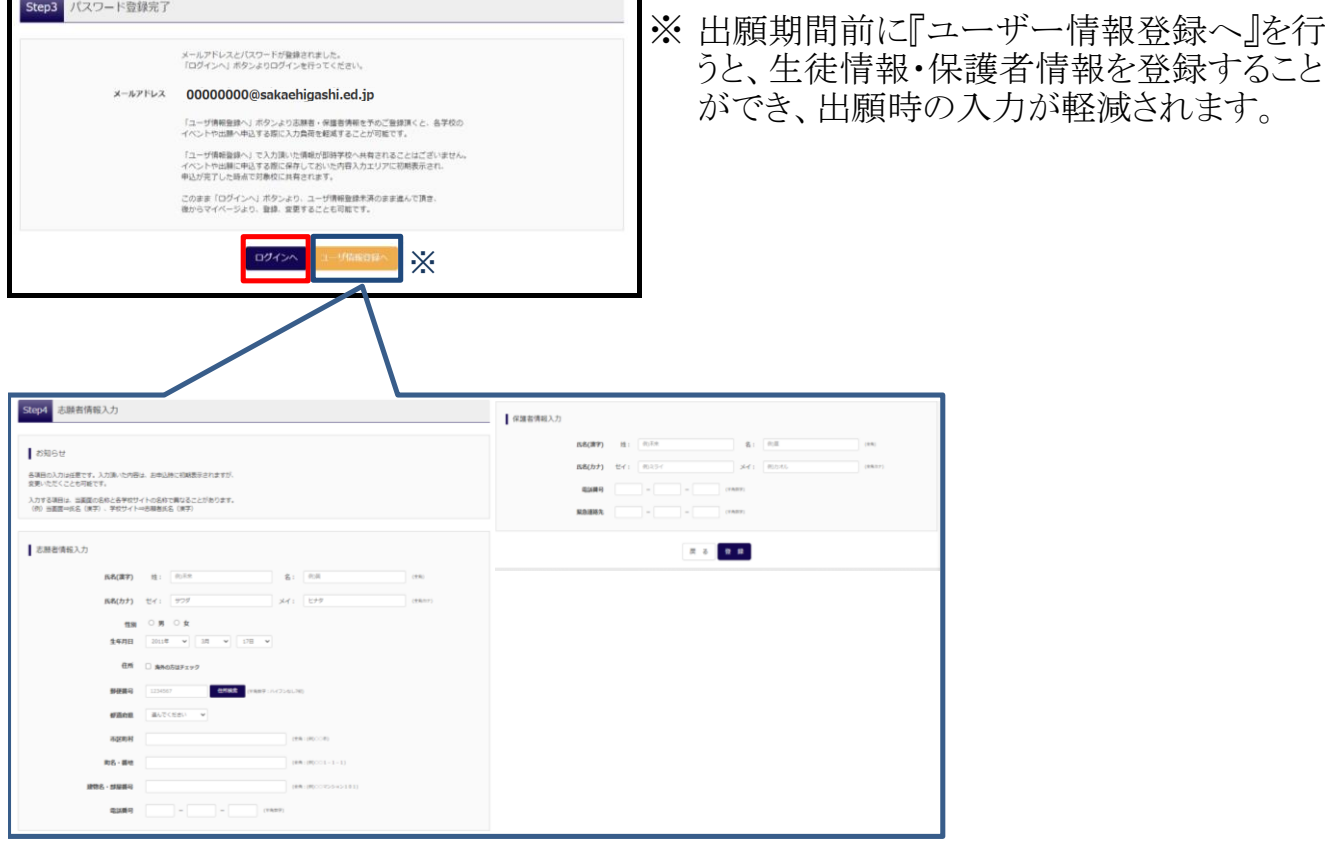

6 登録したメールアドレスとパスワードを入力し「ログイン」をクリックしてください。

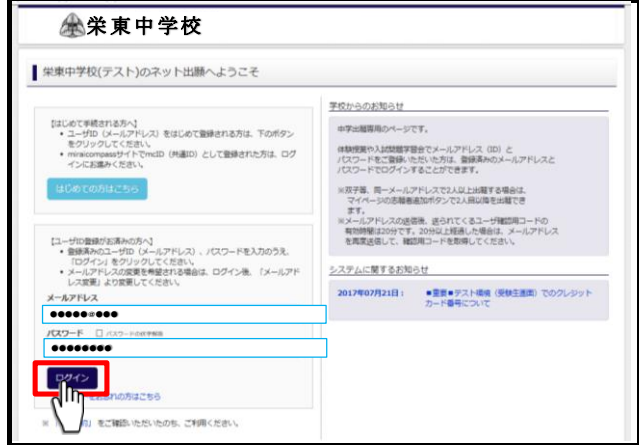

## 7 マイページにログインし、「新規申込手続へ」をクリックしてください。

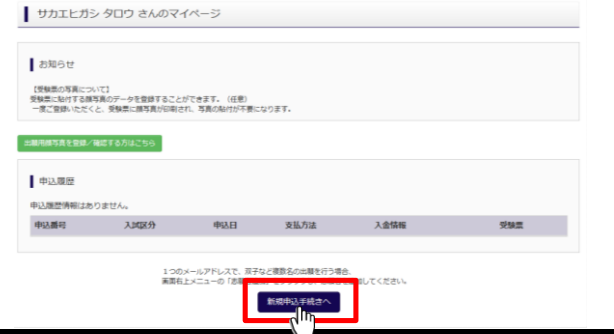

### 8 入試区分を選択してください。

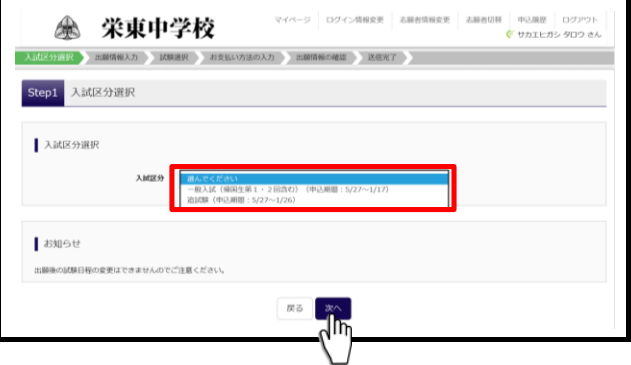

9 志願者情報・併願先・保護者名等の必要情報を入力してください。

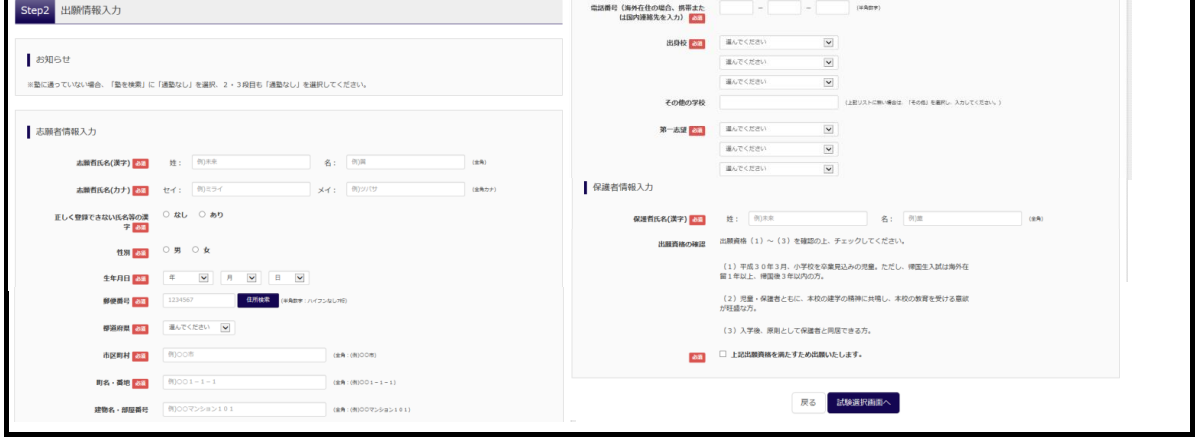

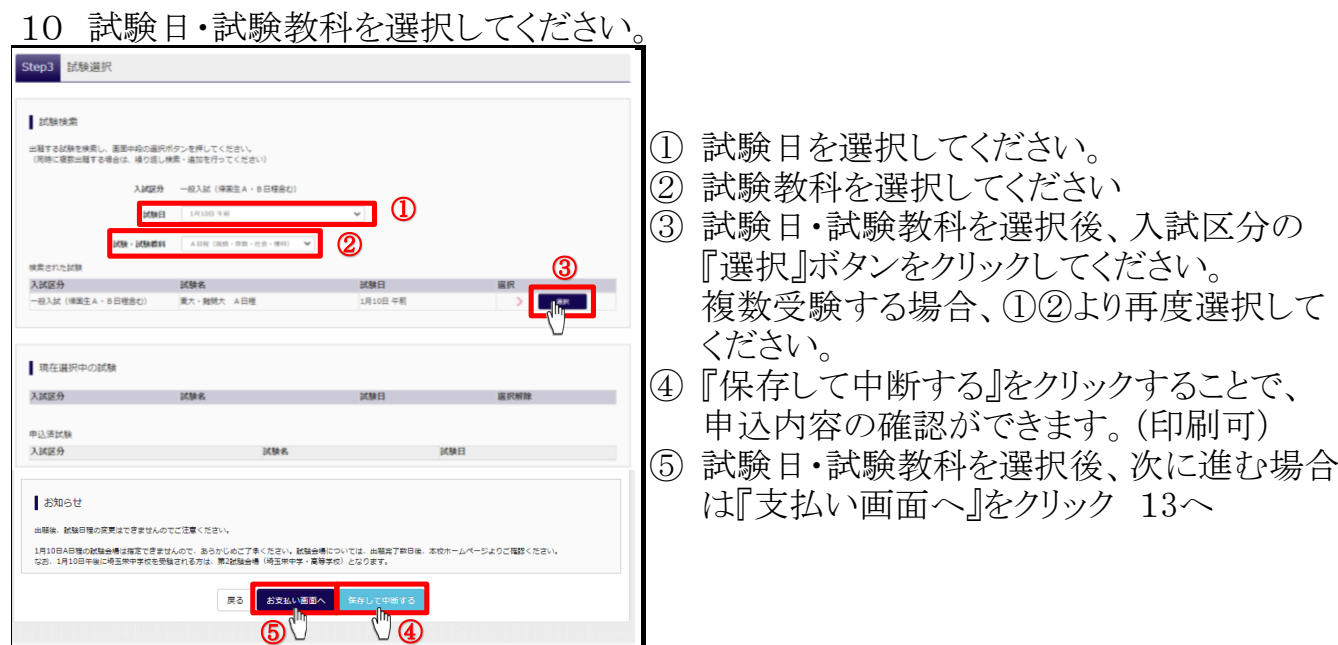

11 間違いを修正する場合、受験料の支払いに進む場合は、出願サイトに再度ログイン後、 マイページの『続きから』をクリックしてください。①

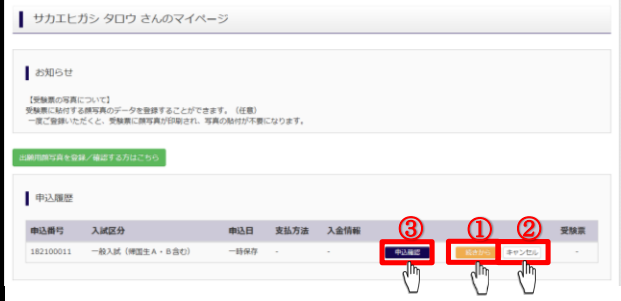

② 試験日の選択を間違えてしまった場合、 「キャンセル」をクリックし、最初から入力し直 してください。

③印刷画面(必要な場合は、この画面を印刷してください。)

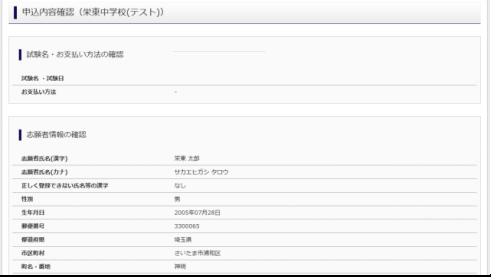

## 12 STEP3『試験選択画面』より『お支払い画面へ』を選択してください。

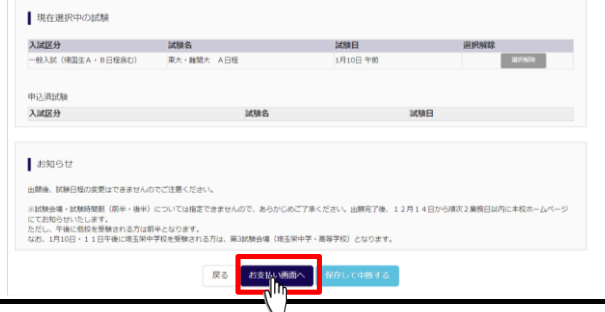

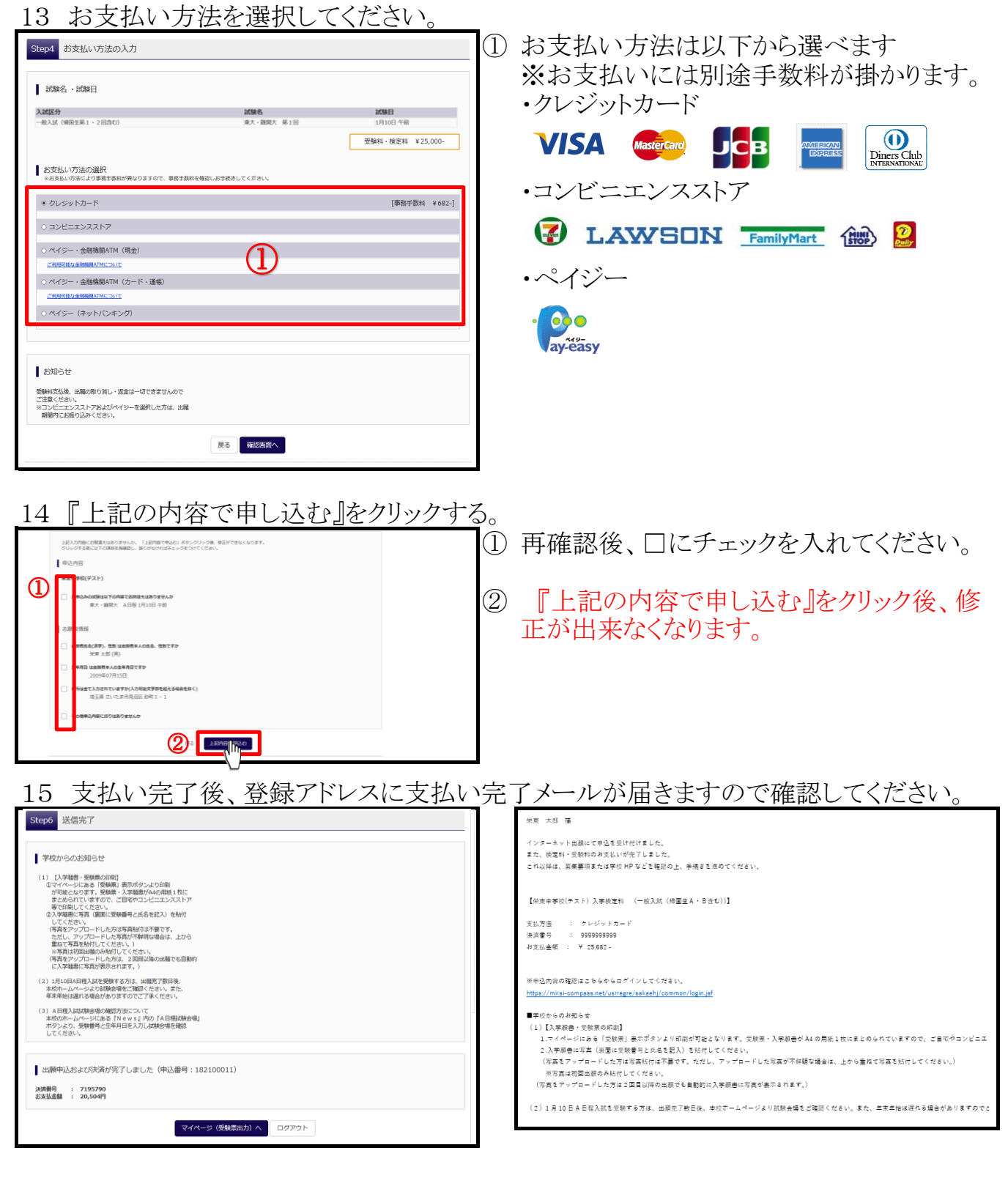

## 16 受験票を印刷してください。

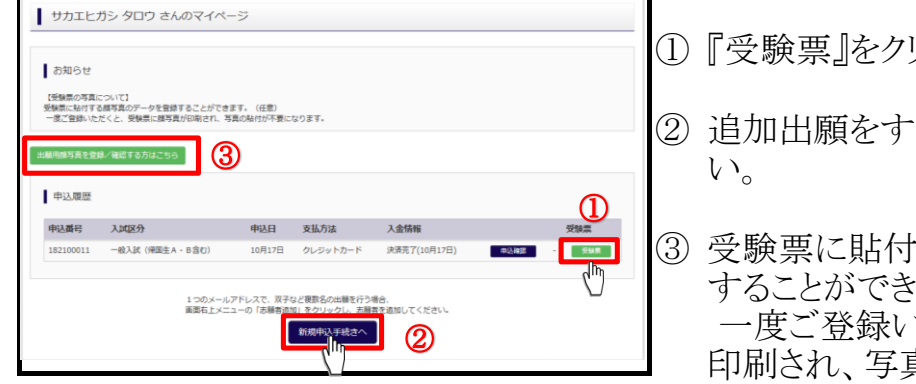

- リックしてください。
- る場合は②より進んでくださ
	- する顔写真のデータを登録 :ます。(任意) ただくと、受験票に顔写真が
		- 印刷され、写真の貼付が不要になります。

### 17 入学願書に写真を添付する。

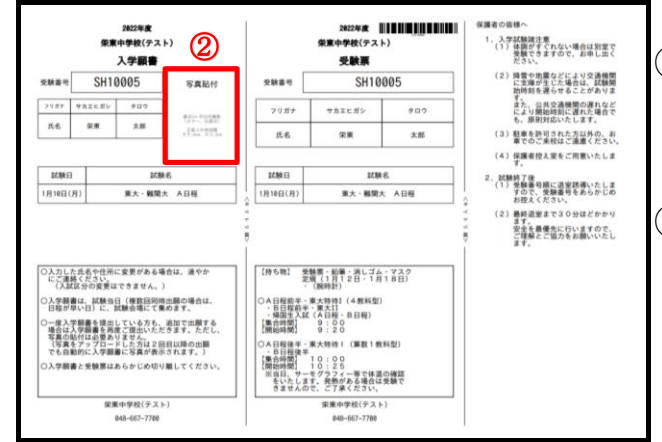

- ① 受験票と一緒に印刷される入学願書は切り 離し、入試当日持参してください。当日係り の者が回収いたします。
- ② 顔写真を貼付してください。 顔写真データを登録した場合は、写真は必 要ありません。

#### 18 試験会場の確認方法について

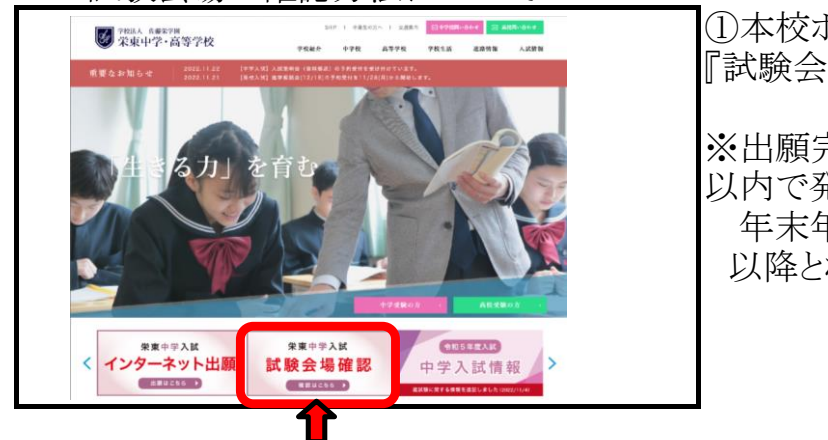

①本校ホームぺージにある 『試験会場確認』をクリックしてください。

※出願完了後、12月14日から順次2業務日 以内で発表いたします。 年末年始の発表は(12/28~1/4)は1/5 以降となります。

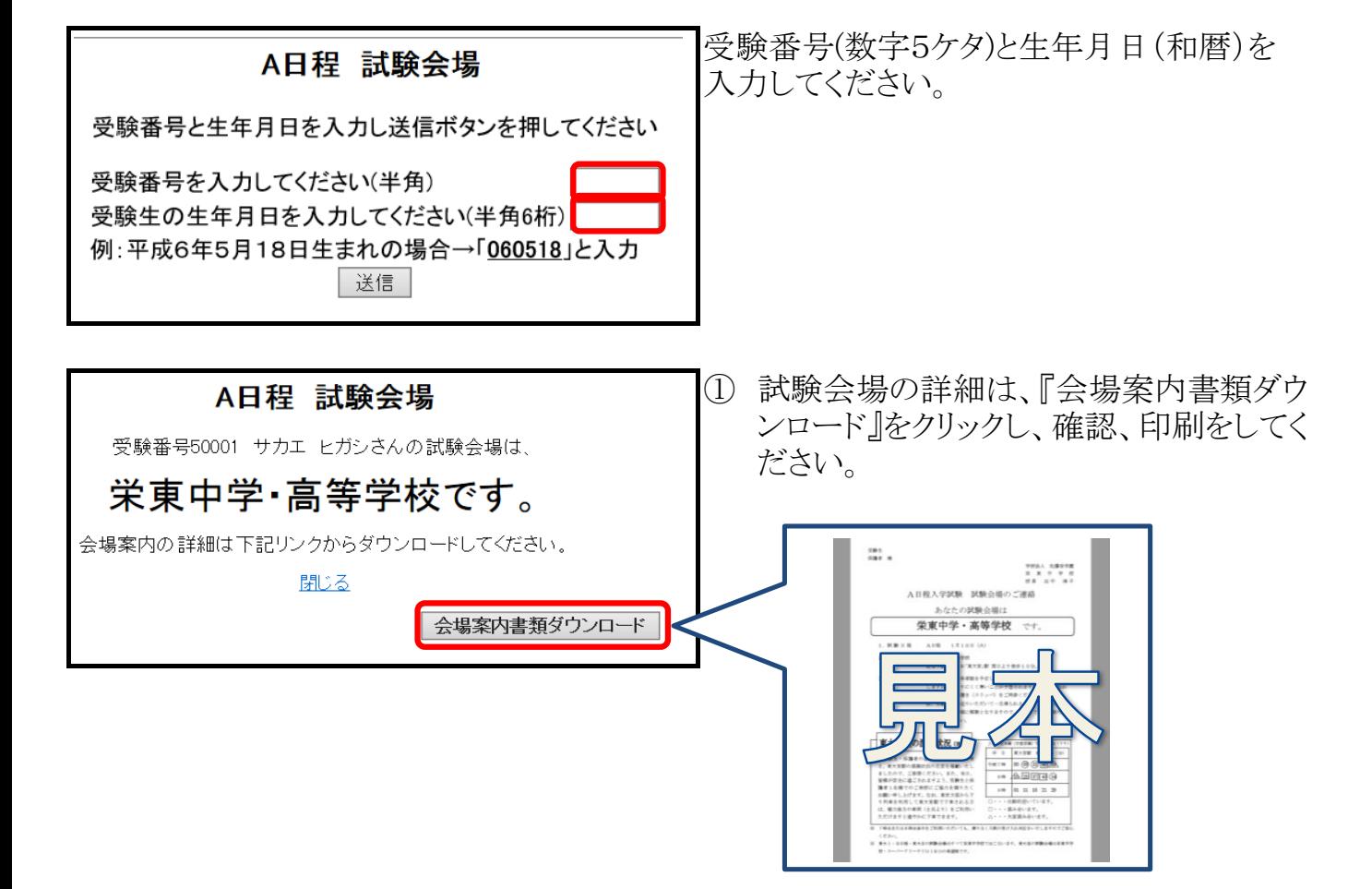